## **How to Install TextHelp Read & Write**

TextHelp is the parent company of Read & Write Gold. You will find the software in the product list: https://www.texthelp.com/en-us/

Search Products for read&write

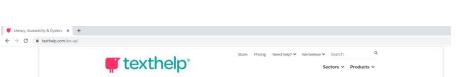

rw read&write

Scroll down to find "Try Read&Write today" and choose the option that works for your computer. This install is being done by getting the Windows app through the Microsoft store. Choose CA for Canada.

Try Read&Write today >

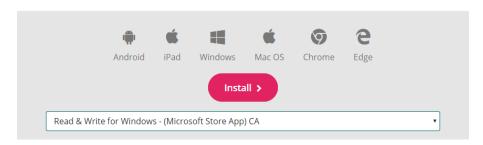

The app is free to download.

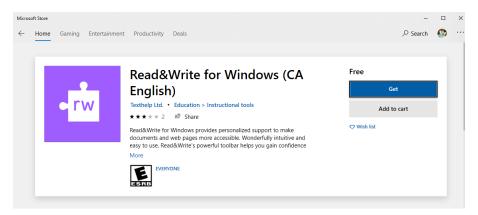

Once Read & Write is installed, it will open the banner at the top of your screen.

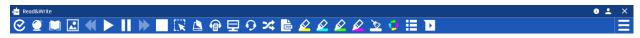

×

At the top right side you will see a person with a line through it.

It will prompt you to log in. Because you have an ACC email and are connected with the college through Office 365, you can log in through Microsoft by using your assiniboine.net email.

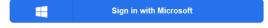

You may want to customize the Read&Write banner (toolbar) by going to the setting. Here are some options under Show more settings... It is helpful to have the 'Show text on toolbar' turned on.

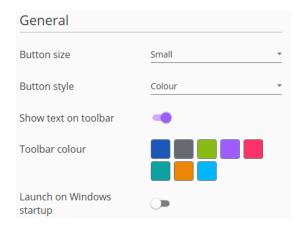

There is a link to the YouTube videos (through the TextHelp website) for each feature in the Video Tours section found in Information at the top right corner.

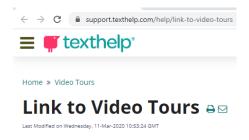

The next time you have Read&Write running and you open Chrome, a page will open asking you to add the extension Support for Read&Write Desktop from the Chrome Web Store. You DO NOT want support for Read&Write, you want to search the Chrome Web Store for Read&Write for Google Chrome

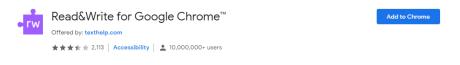

You can pin the extension to your taskbar

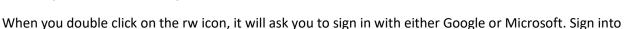

Microsoft using your assiniboine.net email.

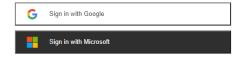

To read text on a webpage, you will need to use your mouse to highlight the sentences/words you would like read.

Business students spend quality zoom time with an internationally recognized Design Thinking expert to help get the edge in the 2021 Royal Roads Design Thinking Challenge!